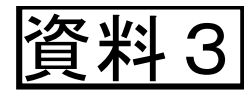

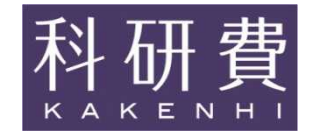

# 科研費電子申請システムの 操作方法等について

### 【主な説明内容】

- 1.提出する応募書類について
- 2. 応募書類の提出期限等について
- 3.操作手引き等の入手方法について
- 4. 研究機関が行う手続き(送信・却下)について
- 5.応募者が行う手続きについて
- 6.応募内容ファイルについて

参考資料1:平成26年度応募情報(Web入力項目)(基盤研究(S・A・B・C)、挑戦的萌芽 研究、若手研究(A・B))作成・入力要領 参考資料2:平成26年度基盤研究(C)(一般)研究計画調書作成・記入要領(新規) 参考資料3:平成26年度基盤研究(C)(一般)研究計画調書(サンプルイメージ)

### 1. 提出する応募書類について

### ○応募書類の構成について

(日本学術振興会公募要領25頁、26頁) 科研費の応募書類(研究計画調書)は、前半部分(Web入力項 目)と後半部分(応募内容ファイル)で構成されています。

・前半部分(Web入力項目)

研究課題名、応募額、各年度に要する費目別の経費、研究組織情報等を科研費雷子 申請システムに入力する部分

・後半部分(応募内容ファイル) 研究目的、研究計画・方法等の具体的な内容をワードファイルに記述する部分

科研費電子申請システムにおいて、前半部分を入力後、後半部 分をワードファイルまたはPDFファイルでアップロードし、提出処理 をすすめると、研究計画調書(PDFファイル)が出来上がります。

### 2.応募書類の提出期限等について(1)

(日本学術振興会公募要領8頁)

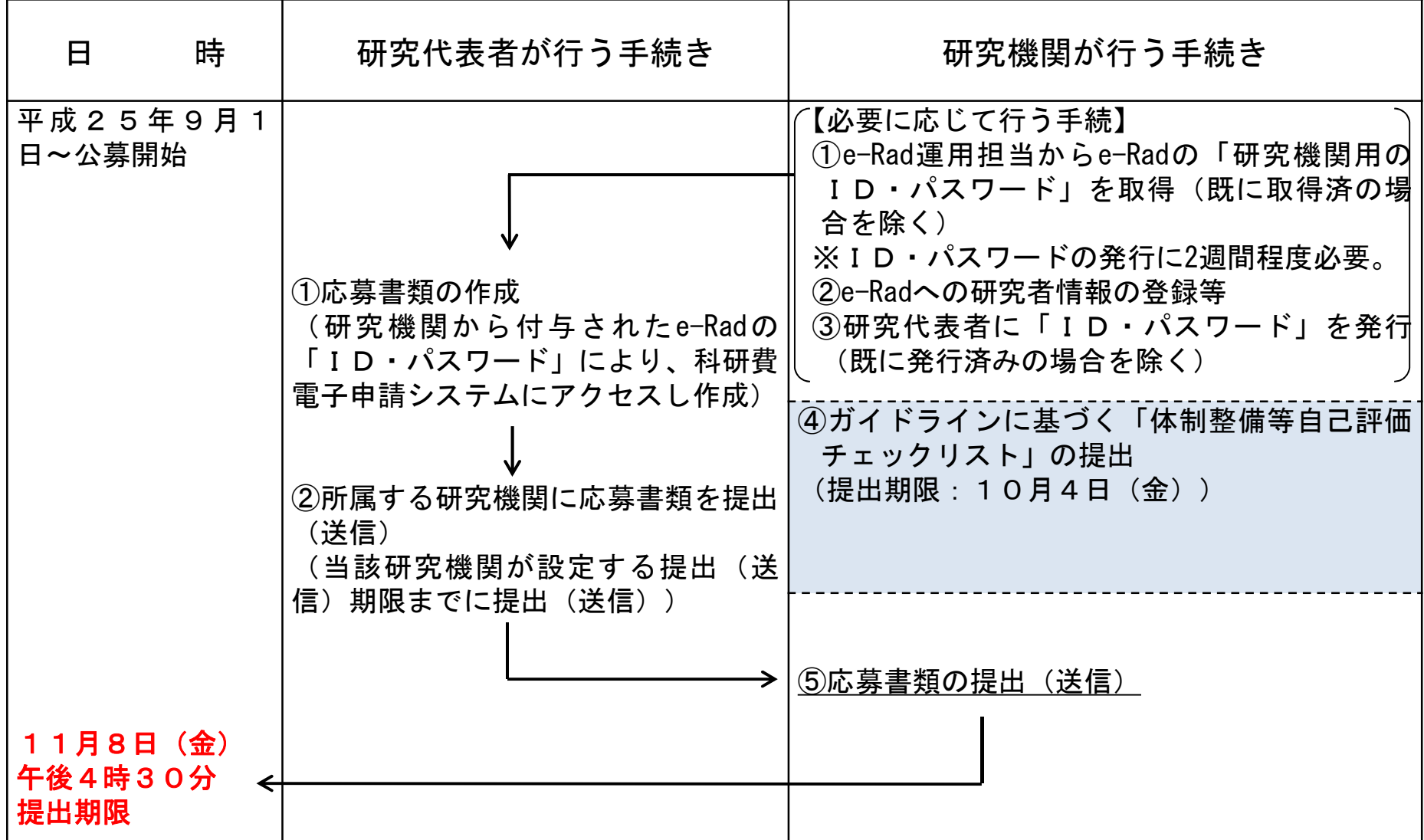

### 2.応募書類の提出期限等について(2)

## ○応募までの流れ(研究機関)

- (日本学術振興会公募要領60頁~65頁) 1.【必要に応じて】研究者の科研費応募資格を確認し、e-Radに「科研費 応募資格あり」として、研究者を登録し、e-RadのログインIDとパスワー ドを研究者に配付
- 2. 「研究機関における公的研究費の管理・監査のガイドライン(実施基 準)」に基づく「体制整備等自己評価チェックリスト」の提出 提出(送信)期限は平成25年10月4日(金)(e-Radによる提出)。
- 3.【必要に応じて】研究分担者承諾書の確認、研究分担者承諾書(他機 関用)の発行

※研究分担者承諾書は原本・写しとも日本学術振興会に提出する必要はありません。 研究代表者が保管しておいてください。研究機関は研究代表者が研究分担者承諾書 の提出を受けていることを確認してください。

4.研究者から提出(送信)された研究計画調書を確認し、日本学術振興 会へ提出(送信)

提出(送信)期限は平成25年11月8日(金)午後4時30分(時間厳守)。提出期限 を過ぎてからの応募は一切受け付けられません。

※提出期限の日の午後は科研費電子申請システムが混み合い、つながりにくくな <u>ることが予想されるので、可能な限り送信手続きを速やかに行ってください。</u> 5

### 2.応募書類の提出期限等について(3)

○応募までの流れ(応募者)

(日本学術振興会公募要領26頁~30頁) 1.応募内容ファイルを日本学術振興会のホームページからダウン ロードし、応募内容ファイルを作成

2.科研費電子申請システムにログインし、Web入力項目を作成後、 応募内容ファイルをアップロードし、研究計画調書を作成

3.【必要に応じて】研究分担者承諾書の徴収

※研究分担者承諾書は原本・写しとも日本学術振興会に提出する必要はありません (応募内容ファイルに添付する必要もありません。)。研究代表者が保管しておいてくだ さい。

4.所属する研究機関に科研費電子申請システム上で、研究計画 調書を送信

### 2.応募書類の提出期限等について(4)

# ○研究分担者承諾書について

#### 他機関に所属する研究分担者用 この 同一機関に所属する研究分担者用

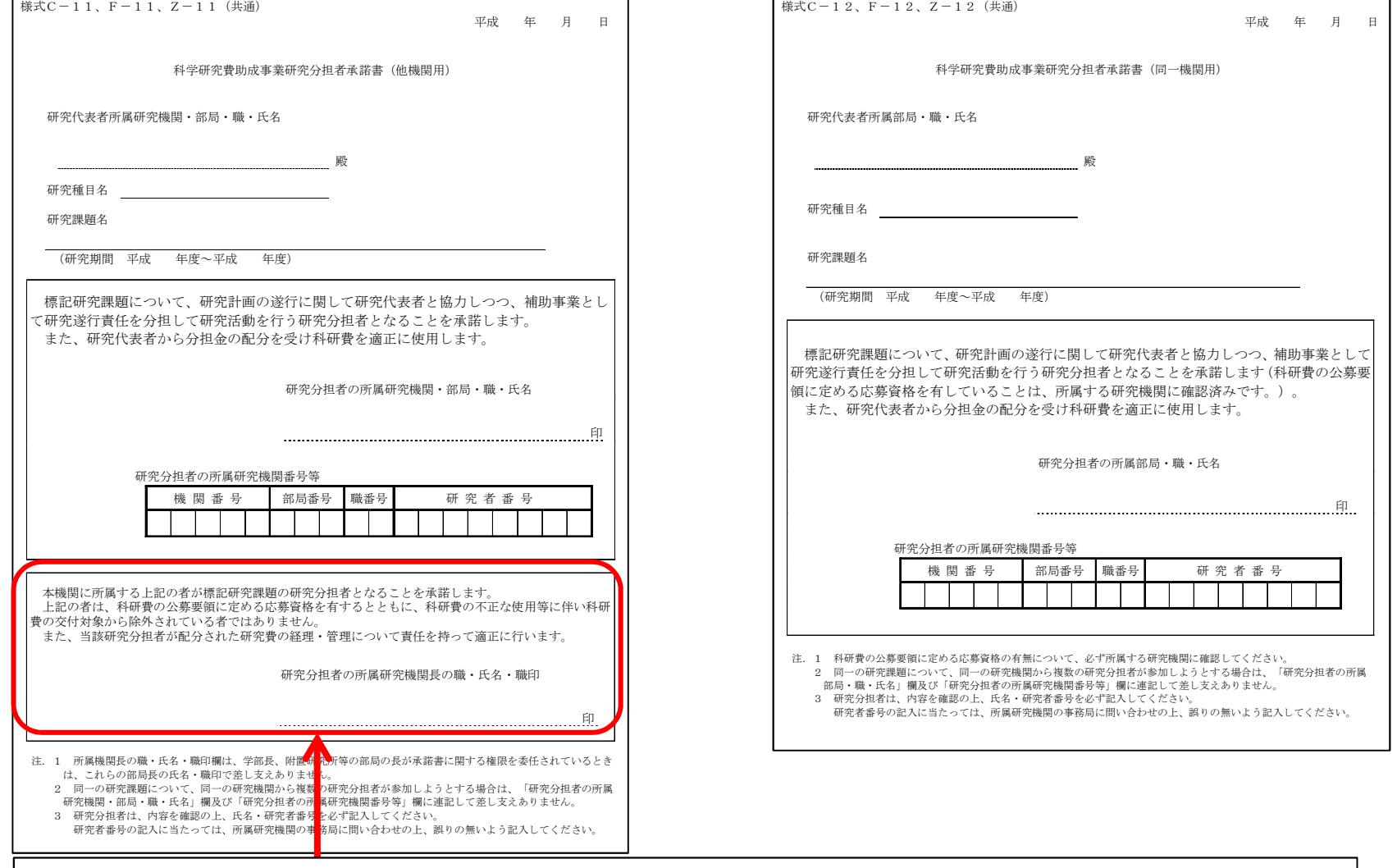

研究分担者が所属する機関の長の職印(学部長、附置研究所等の部局の長が承諾書に 関する権限を委任されているときは、これらの部局長の氏名・職印も可)が必要

7

# ○応募書類提出の流れ 2.応募書類の提出期限等について(5)

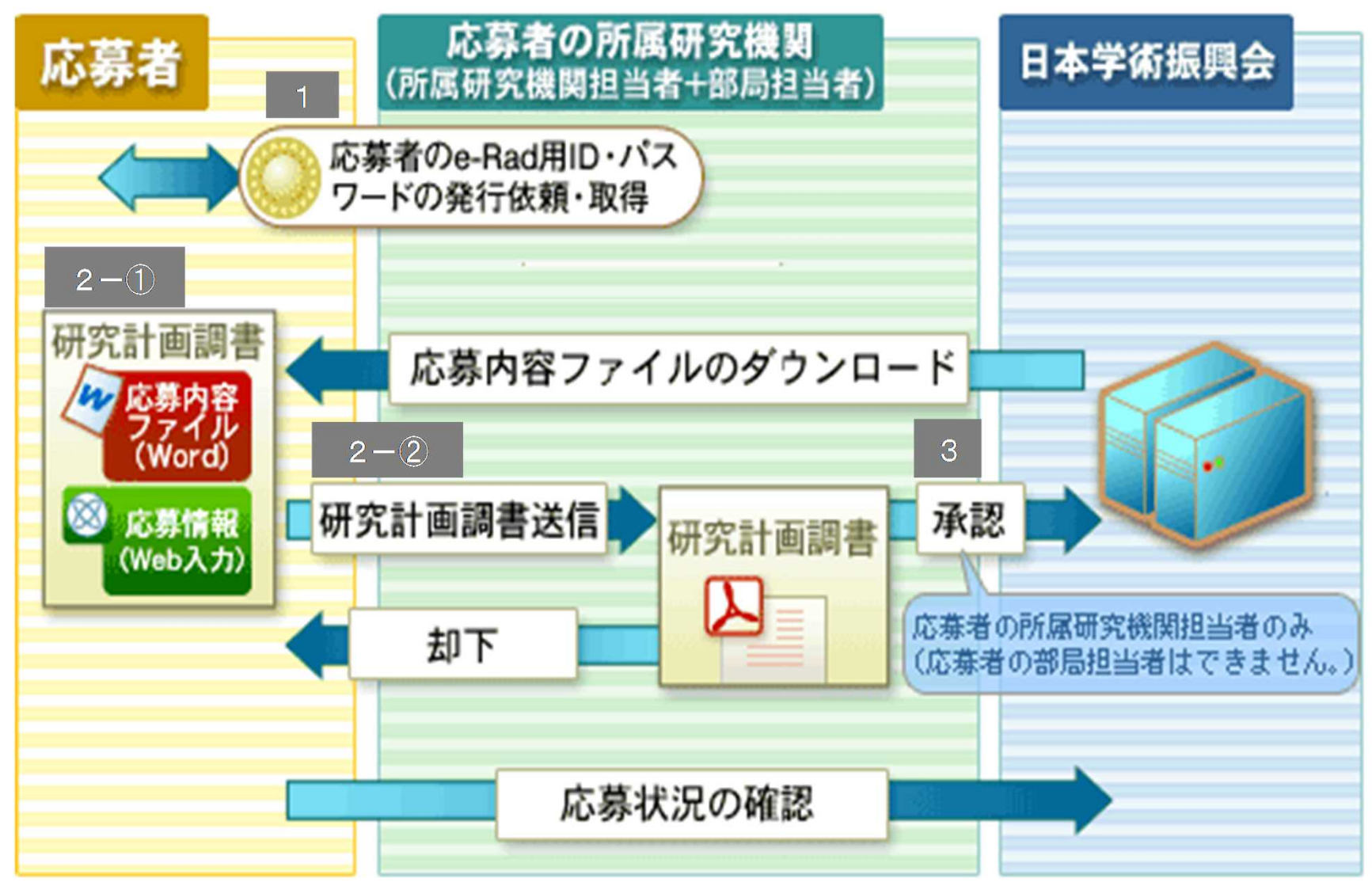

### 3.操作手引き等の入手方法について(1)

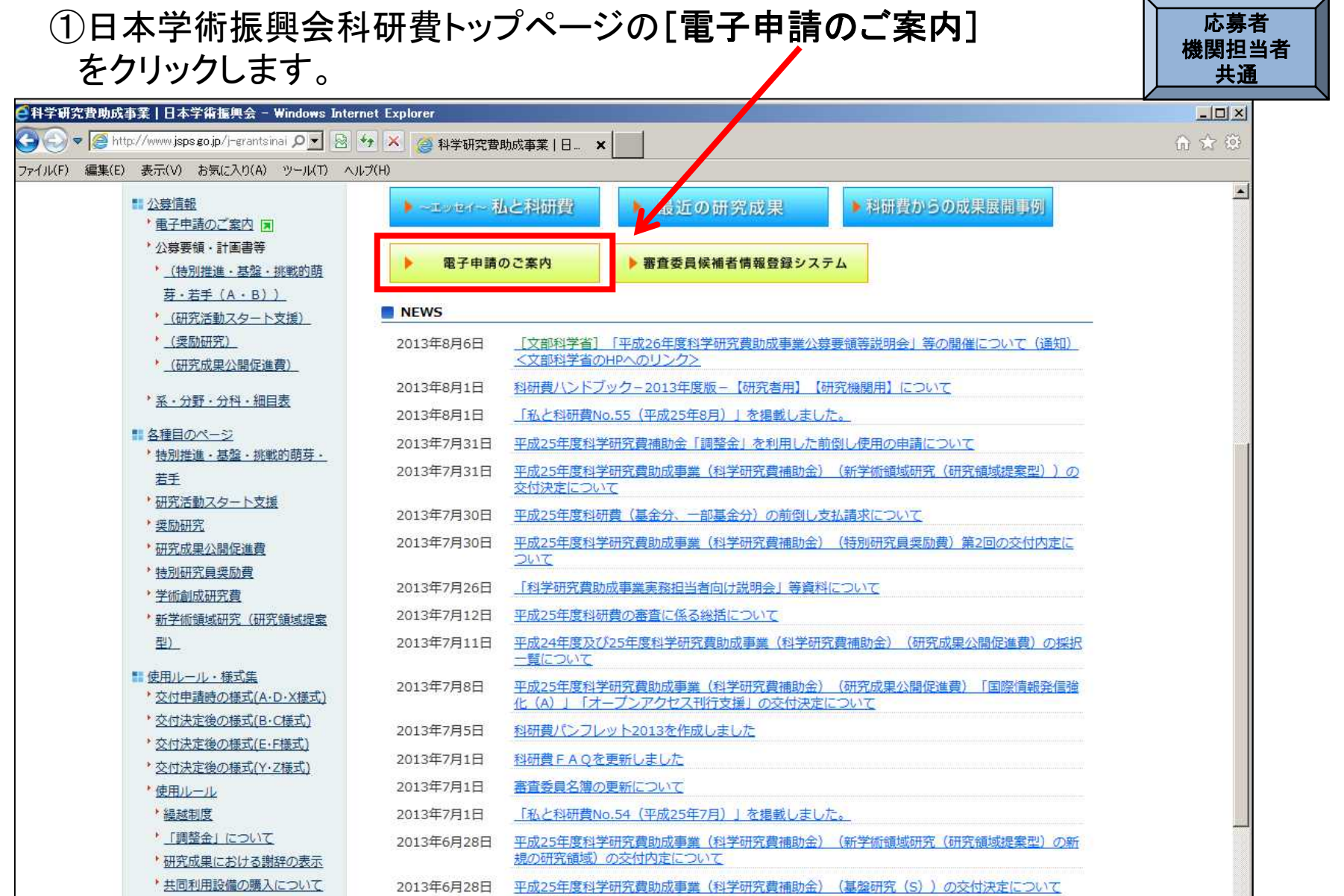

9

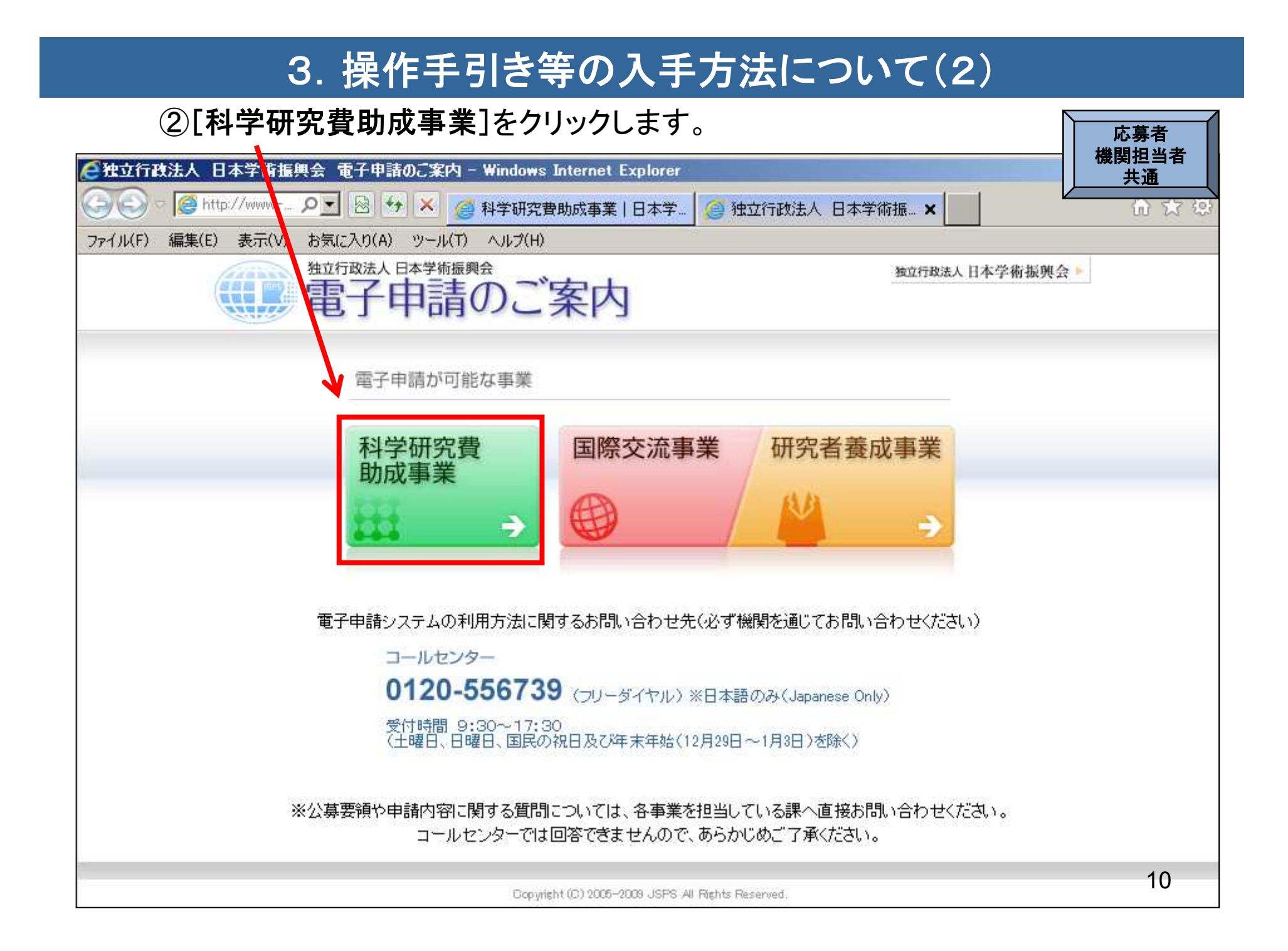

### 3.操作手引き等の入手方法について(3)

### ③科研費電子申請システムのトップページが表示されます。 トング

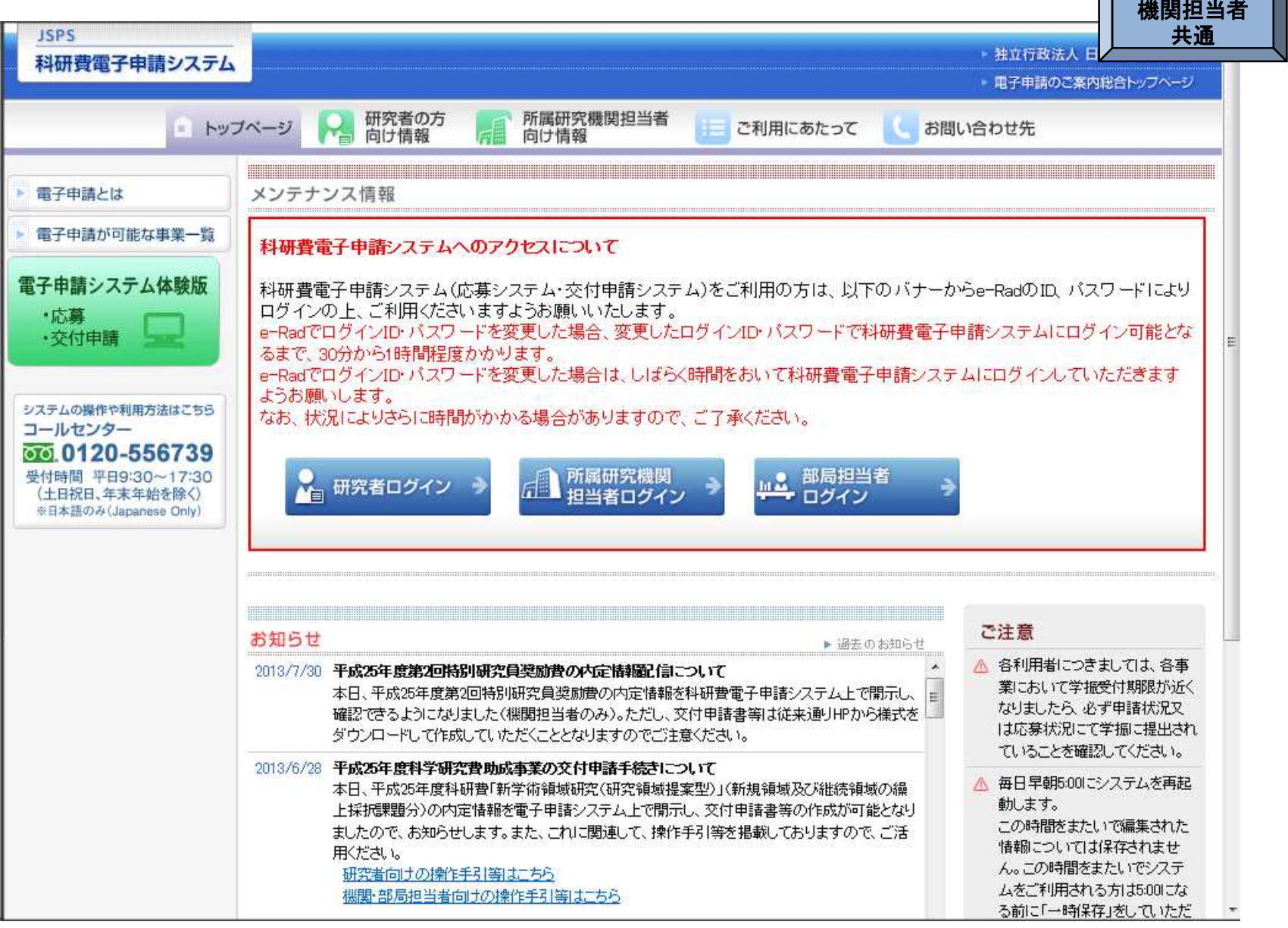

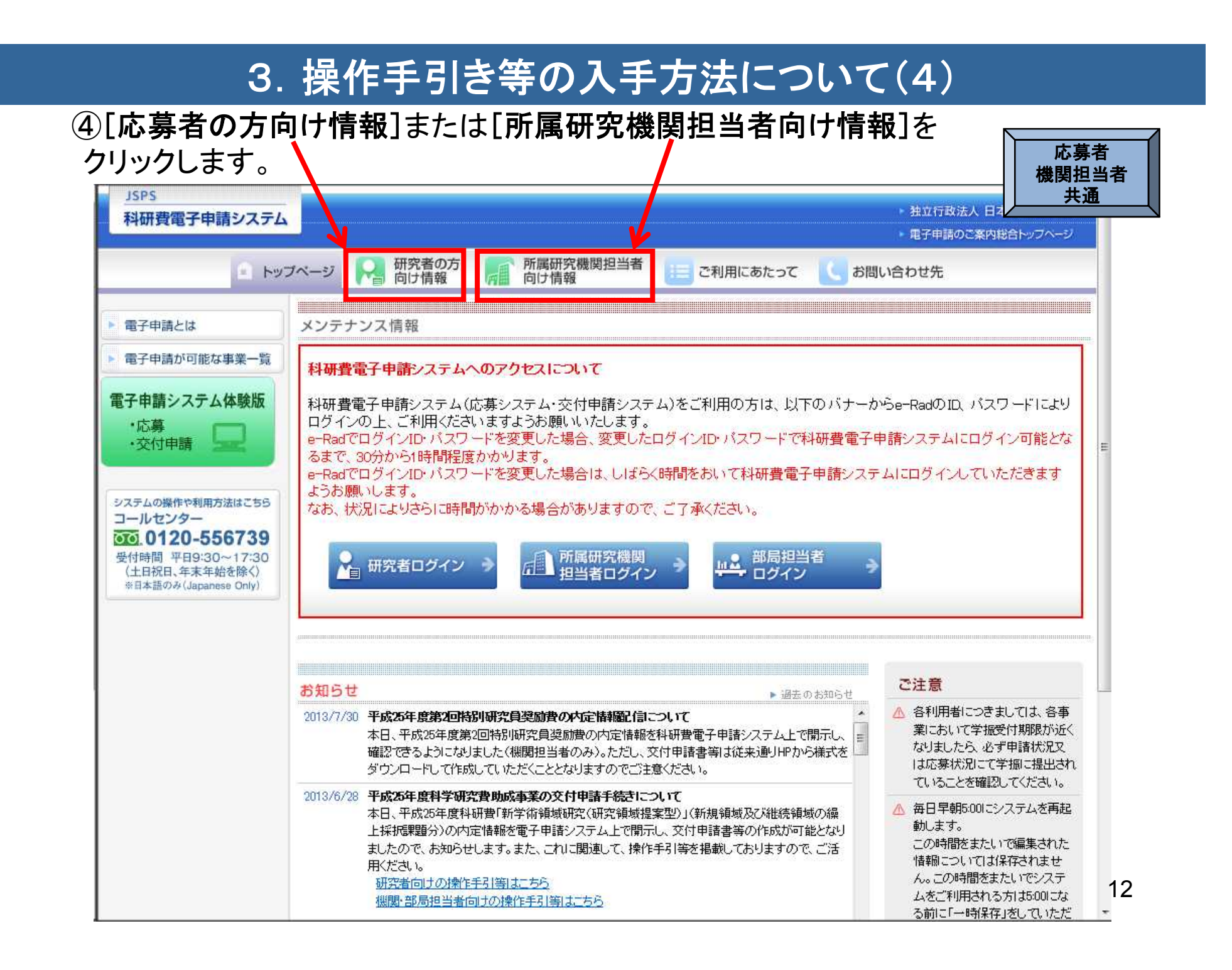

### 3.操作手引き等の入手方法について(5)

#### 応募者向け、所属研究機関担当者向けのそれぞれの操作手引き等の情報が掲載し てあります。

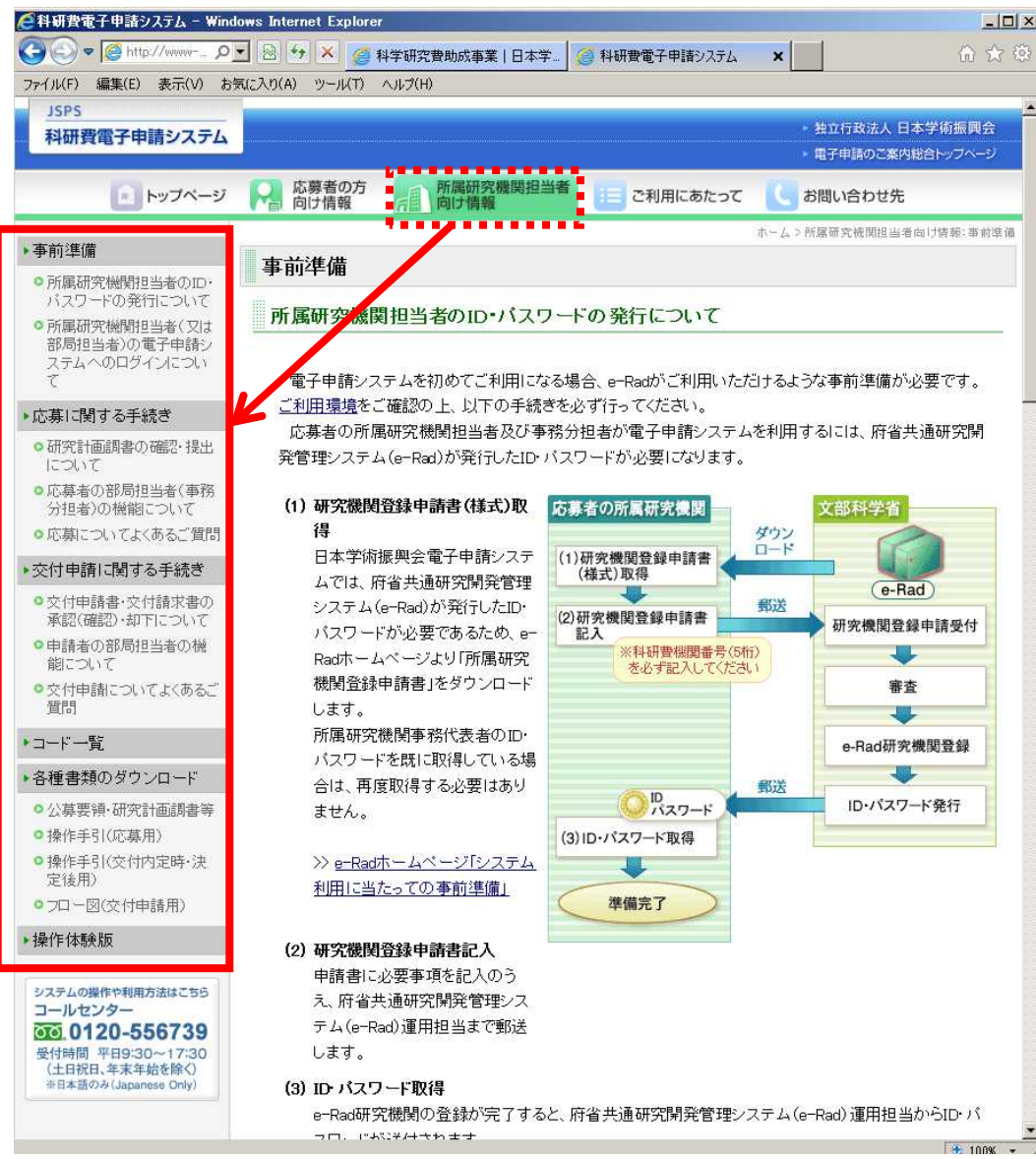

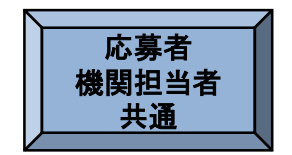

### 4.研究機関が行う手続き(送信・却下)について(1)

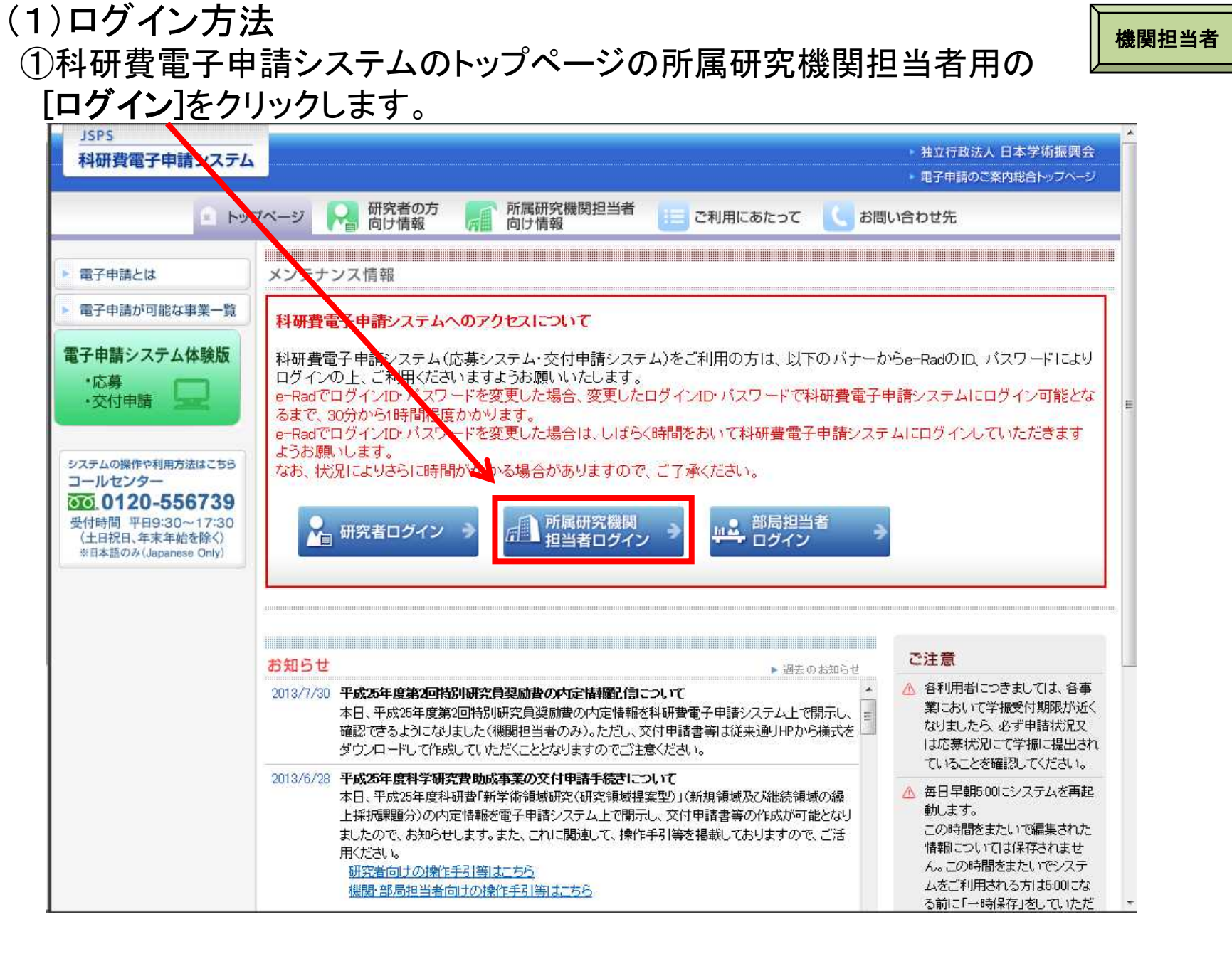

### 4.研究機関が行う手続き(送信・却下)について(2)

#### ②「所属研究機関担当者ログイン」画面が表示されます。 e-Radの「ID」、「パスワード」を入力し、[ログイン]をクリックします。

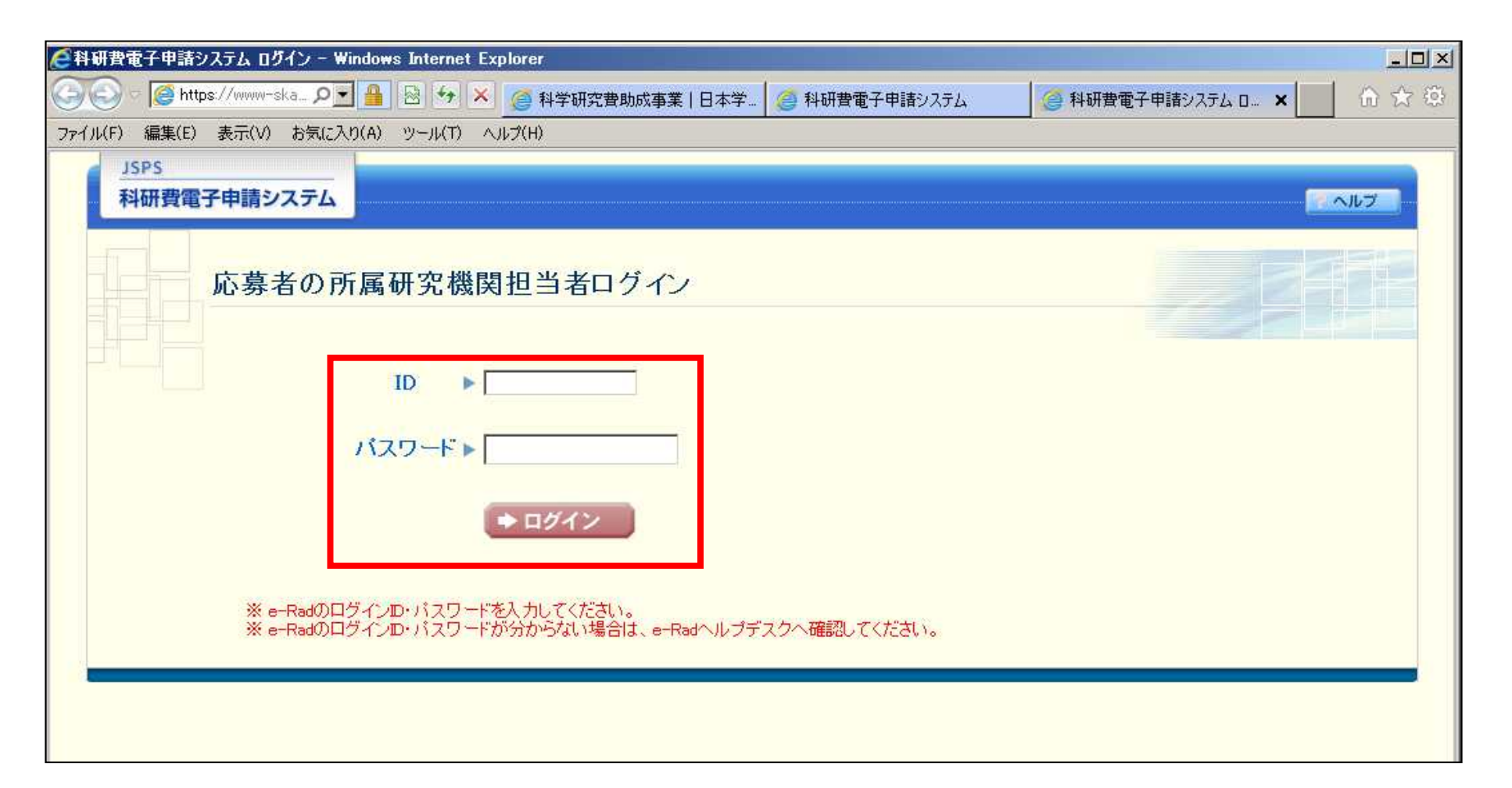

機関担当者

### 4.研究機関が行う手続き(送信・却下)について(3)

### ③「接続しています」と表示され、電子申請システムへの接続を開始します。

機関担当者

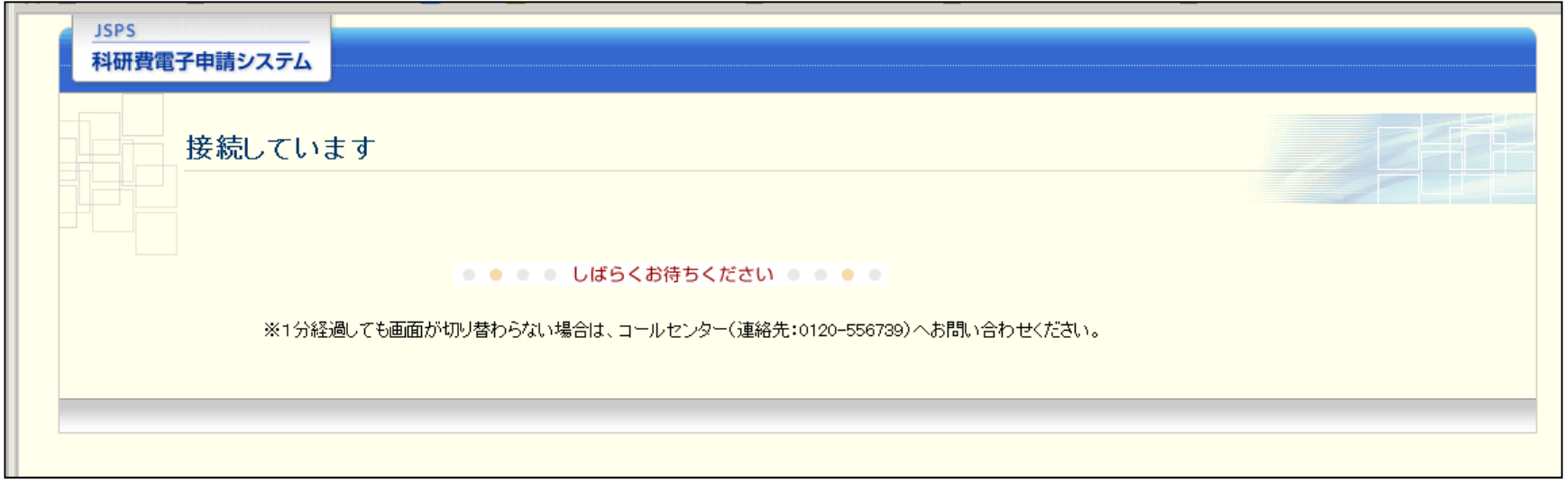

(注)

1分を経過しても画面が切り替わらない場合は、科研費電子申請システムのコールセンター(連絡先:0120- 556739)へお問い合わせください。

受付時間 9:30~17:30 (土曜日、日曜日、国民の祝日及び年末年始(12月29日~1月3日)を除く)

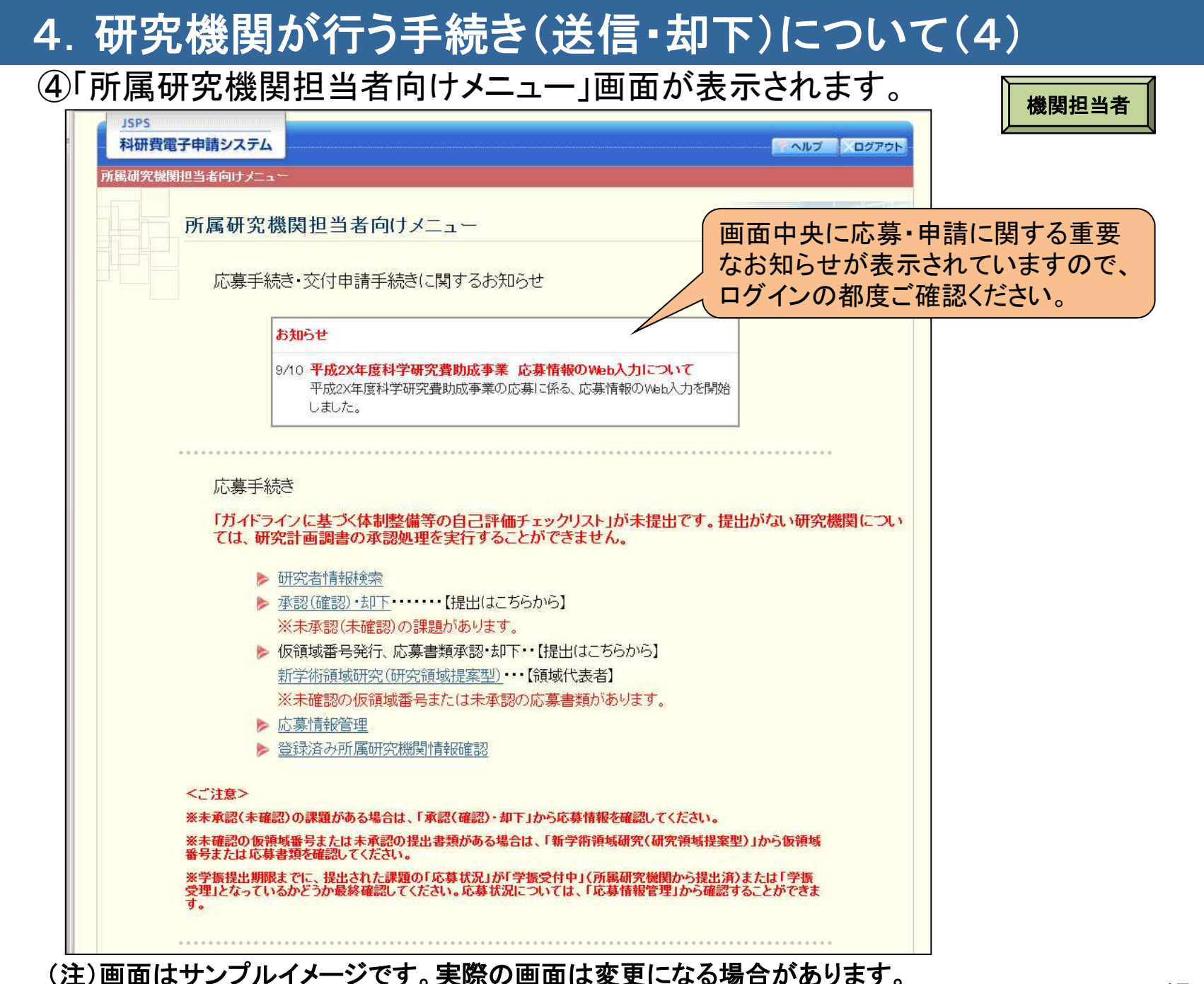

### 4.研究機関が行う手続き(送信・却下)について(5)

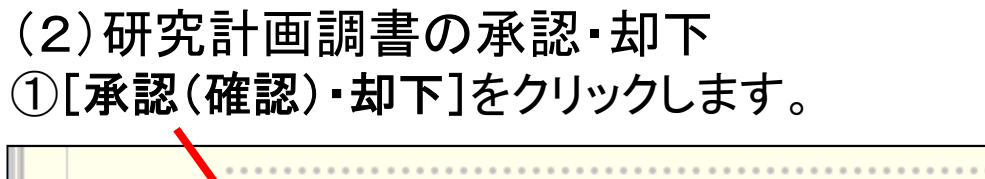

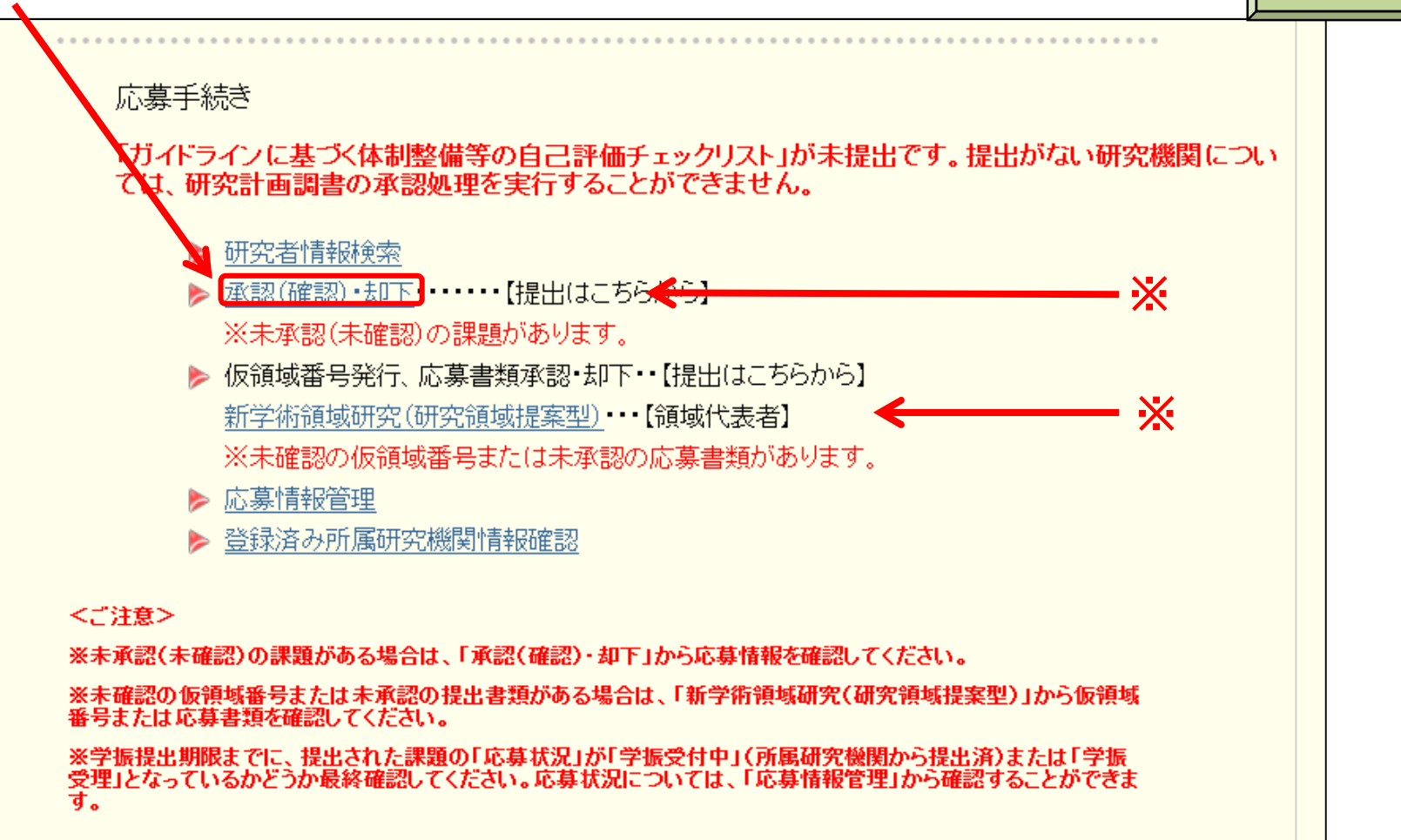

※応募者から研究機関へ研究計画調書又は応募情報が送信された後、研究機関において 未承認の研究計画調書、又は未確認の応募情報が存在する場合、「所属研究機関担当者 向けメニュー」画面に、未承認(未確認)課題がある旨のメッセージが表示されます。

機関担当者

### 4.研究機関が行う手続き(送信・却下)について(6)

#### ②「未承認課題あり」となっている研究種目をクリックします。

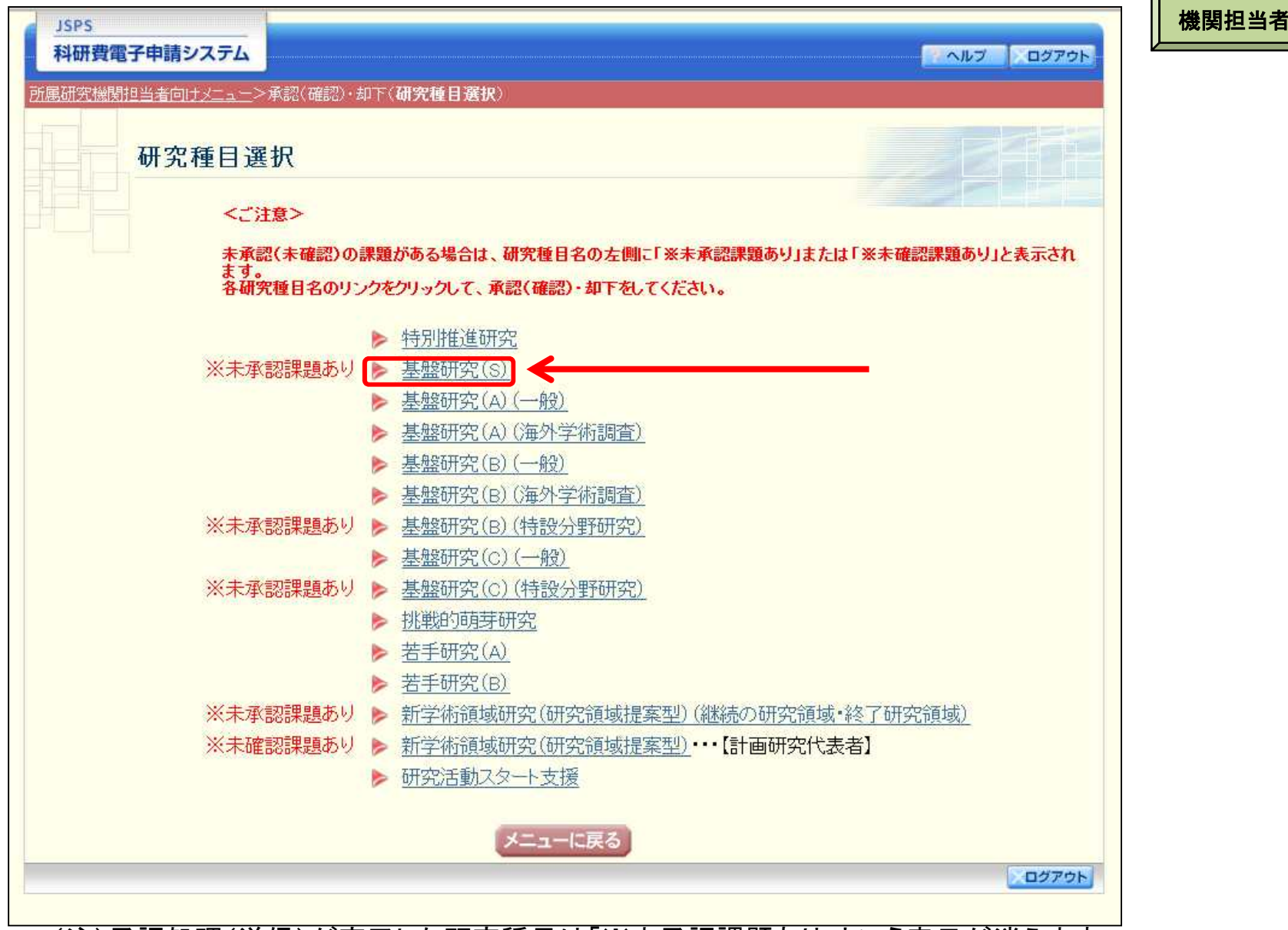

(注)承認処理(送信)が完了した研究種目は「※未承認課題あり」という表示が消えます。

 $\overline{ }$ 

### 4.研究機関が行う手続き(送信・却下)について(7)

#### ③応募者より送信(提出)のあった研究課題を確認し、承認または却下します。

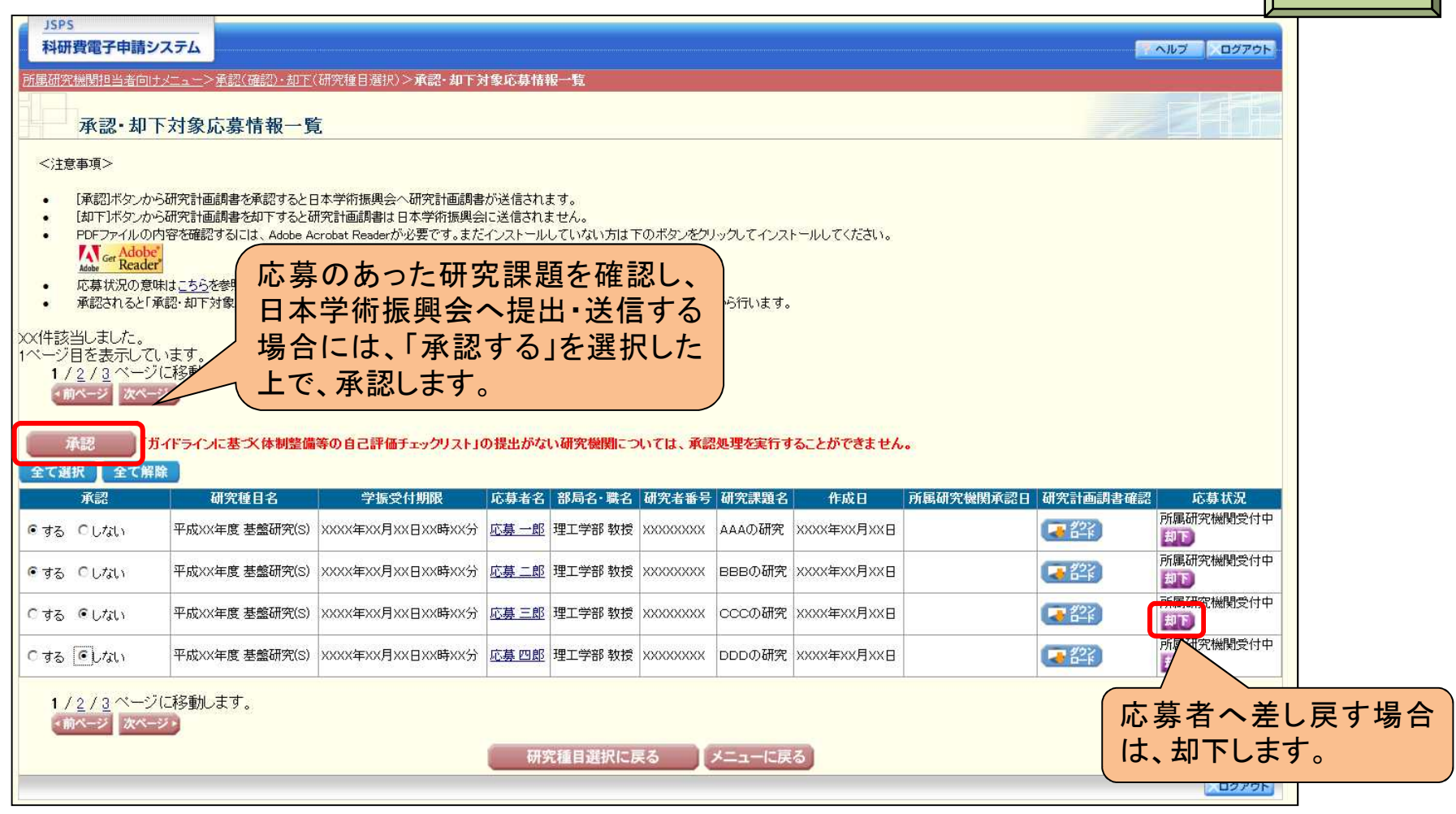

(注)

承認すると、日本学術振興会へ提出・送信され、修正できなくなりますので、ご注意ください。

機関担当者